Project MUSE is a unique collaboration between libraries and publishers providing 100% fulltext, affordable and user-friendly online access to over 350 high quality humanities and social sciences journals from over 60 scholarly publishers. MUSE began in 1993 as a pioneering joint project of the Johns Hopkins University Press and the Milton S. Eisenhower Library at JHU. Grants from the Mellon Foundation and the National Endowment for the Humanities allowed MUSE to go live with JHU Press journals in 1995. Journals from other publishers were first incorporated in 2000, with additional university press and scholarly society publishers joining in each subsequent year. UGC-Infonet Digital Library Consortium can have access to 389 full text journals of Project Muse.

**Accessible to:** 100 Univ. (Phase I & II)

#### INFLIBNET Centre **FILE Project MUSE - Project MUSE Jou... Home page of Project MuseMUSE SEARCH JOURNALS** ABOUT MUSE CONTACT US Title List **Search journals**  Browse all Pr **SEE ALSO** ABCDEFGHIJKLMNOPRSTUVWY **alphabetically Upcoming Journals** A Subscribe to RSS Advertising & Society Review (2000-)<br>Advertising & Society Review (2000-)<br>Africa Today (1999-) Africa Today (1999-)<br>Africa Today (1999-)<br>Studies Person (2005-) Request Journal leph: Historical Studies in Science and Judaism (2004-)<br>Ieph: Historical Studies in Science and Judaism (2004-)<br>merican Annals of the Deaf (2003-) Sample Full-Text American Annals of the I<br>American Imago <mark>(1995-)</mark> **Issues** American Imago (1995-)<br>The American Indian Quarterly (sum 2000-)<br>American Jewish History (1996-)<br>The American Journal of Binethics (2001-sn Create List of MUS **Journal Holdings Alphabetically**  The American Journal of Bioethics (2001-spring 2004; archive only) **listed journals**<br> **listed journals**<br> **listed journals**<br> **listed journals**<br> **listed journals**<br> **listed journals**<br> **listed journals**<br>
<br> **listed journals**<br>
<br> **listed journals**<br>
<br> **listed journals**<br>
<br> **lighter (fail 1996**-)<br> **journal you want** Anthropological Quarterly (July 2000-)<br>Arethusa (1996-)<br>Arizona Journal of Hispanic Cultural Studies (2006-) NEW Arizona Quarterly: A Journal of American Literature, Culture, and Theory (2006-)<br>Arizona Quarterly: A Journal of American Literature, Culture, and Theory (2006-) Asian Music (2005-)

**Coverage:** varies from title to title

The screenshot above gives the alphabetical list of journals with their period of access. By clicking on an alphabet users can browse the list of journals starting with that letter. To browse a specific journal click on the journal name as shown above. It gives the journal homepage as shown below.

In the Journals Homepage select the volume no. and issue no. from the drop down menu to browse a specific issue no. of that journal. Here users can click on the HTML or PDF options to view the article in full-text.

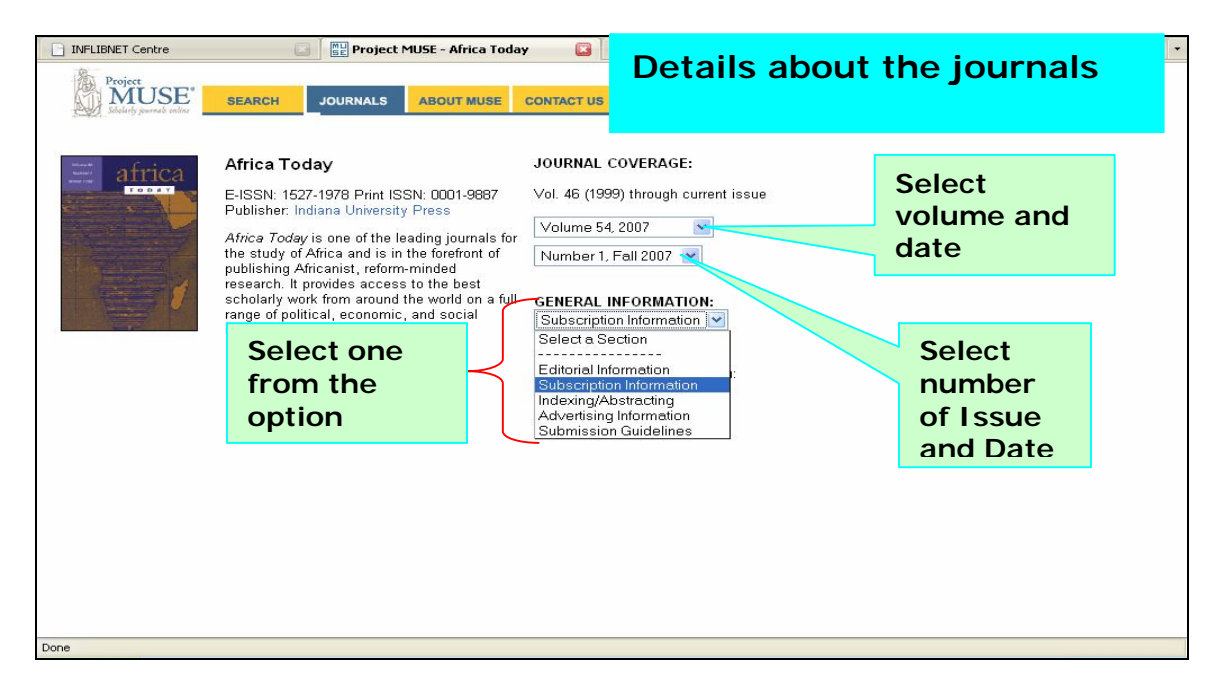

# **Browse all Project Muse journals by subject**

Users can also browse the journals through **Subject List** or **Collection List** to browse the journals by subject or collection type.

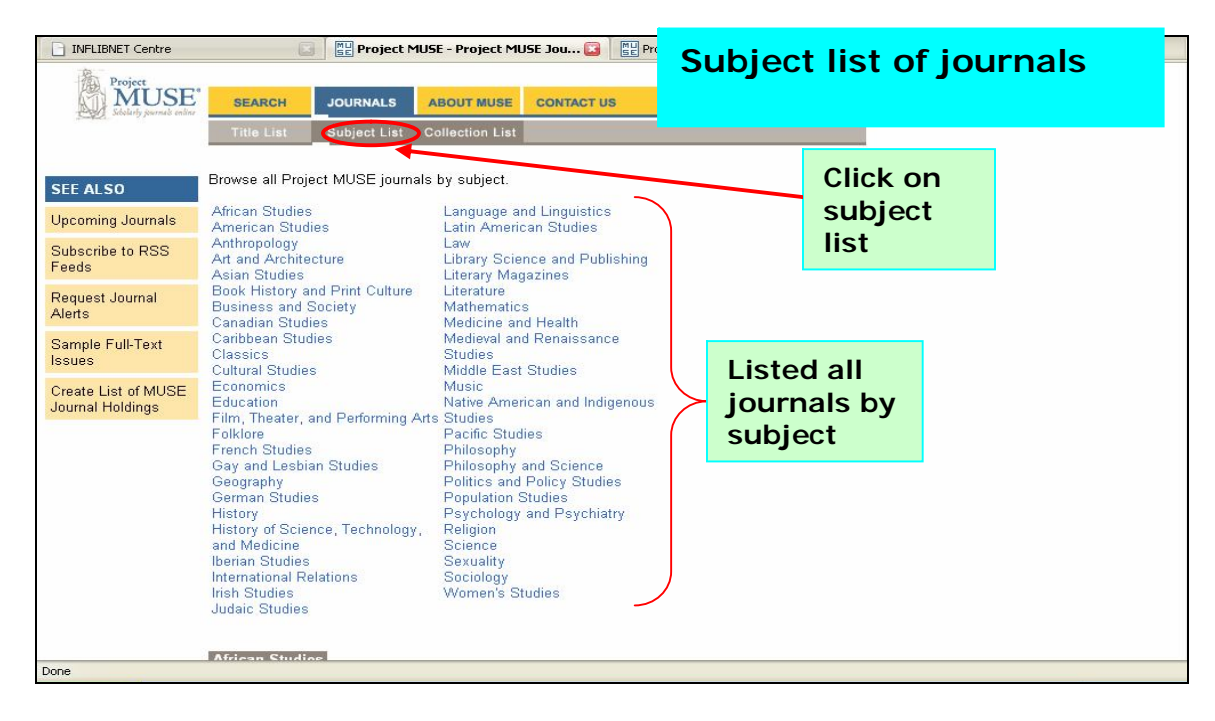

Users can also browse the journals by the collection list.

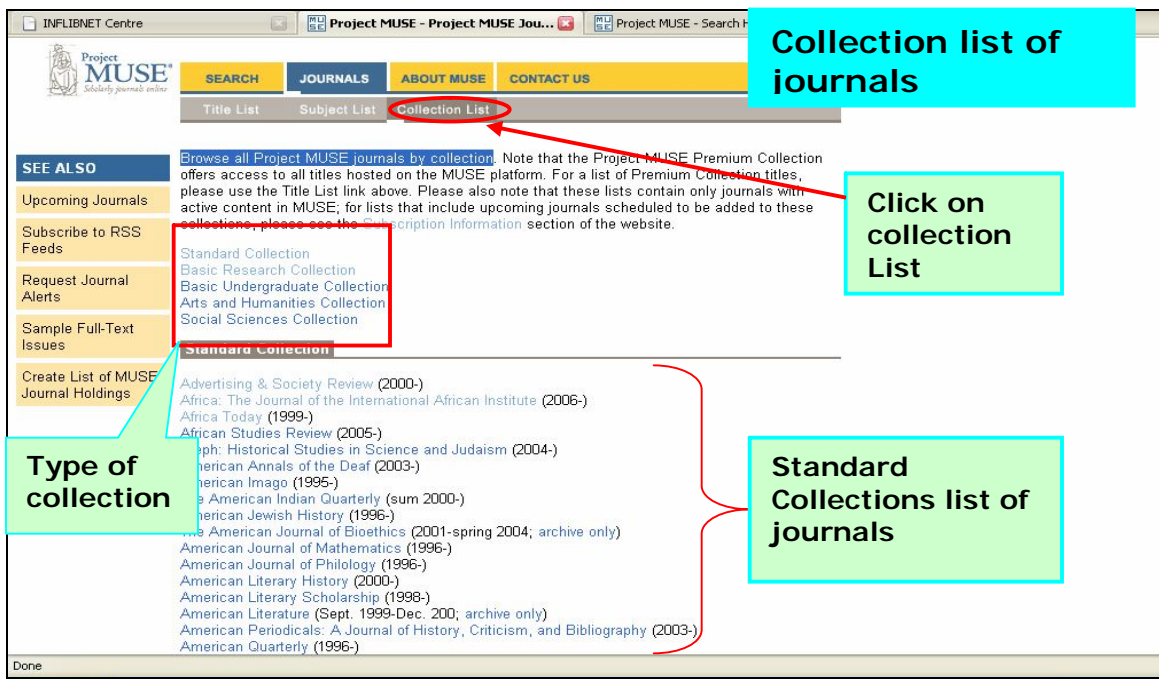

## **Search**

Project Muse includes two types of search, i.e., **Basic search and Advance search**

## **Basic Search**

In Basic Search give the search term in the search box and chose the field to be searched from the drop down menu to search for a term.

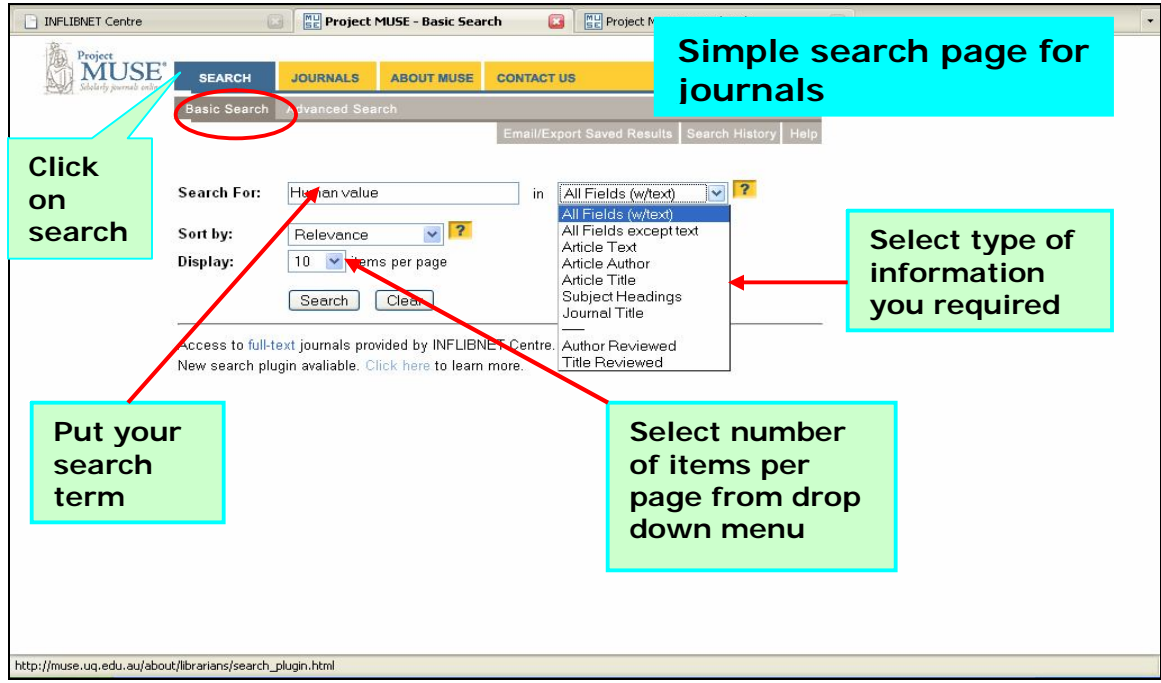

Use the **Sort by:** pull-downs to sort results by Relevance, Date or Journal Title. Use the **Display:** pull-down to choose how many results to be displayed per page. User can also change the order and number of results from the Results page.

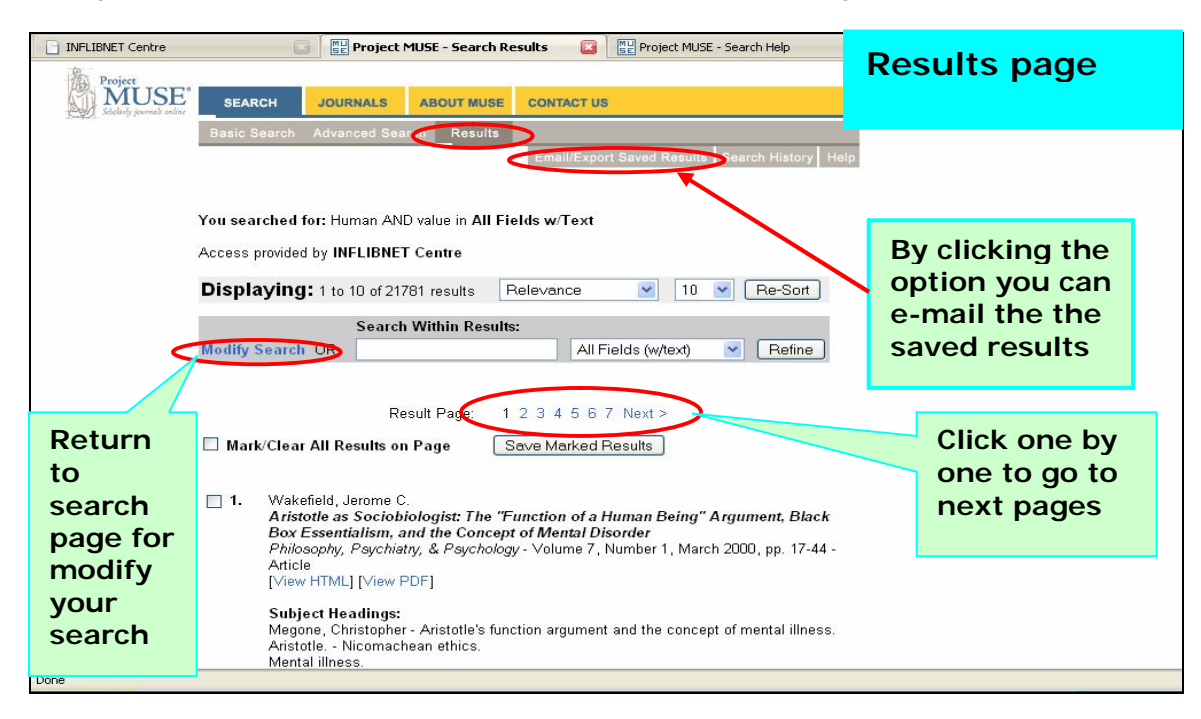

#### **Results Display Statement with Re-sorting Options**

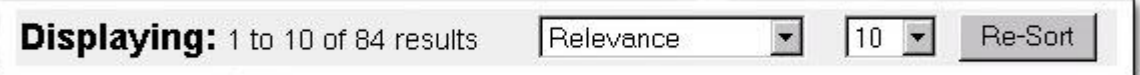

This row tells you how many results you've retrieved on your search and how many results display per page.

Use the options given to change the way your results display. You can re-sort your results by Relevance; Date, Latest First or Earliest First; or Journal, A-Z or Z-A. You can also change the number of results displayed (10, 25, 50, 75, or 100) on a page**.**

#### **Change Your Search**

To change the search there are two options, i.e. **Modify Search** and **Search within Results** are available. In modify search it goes back to the search screen and in search within results it makes a narrower search.

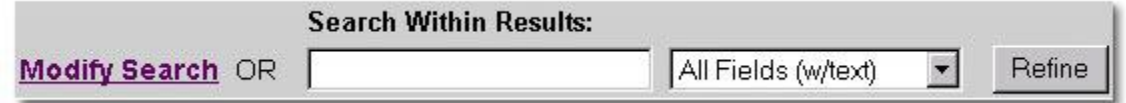

#### **Marking and Saving Results**

Use the check boxes next to each citation, or click in the Mark All/Clear All box to mark or clear all results on a page.

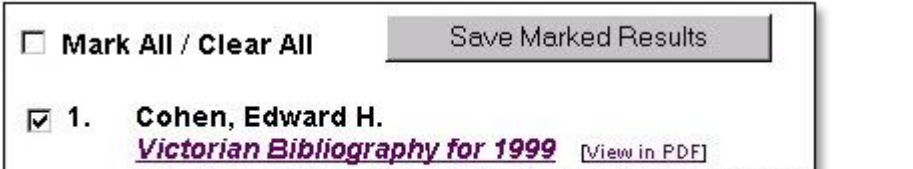

Victorian Studies - Volume 43, Number 4, Summer 200

Click on the **Save Marked Results** button to save your marked results to the **Saved Results** page, where you can manage them in several ways, including e-mailing, exporting or downloading and printing.

#### **E-mail/Export/Print Saved Results**

Users can click on **E-mail/Export Saved Results** from the top toolbar on the Results page to view your Saved Results list. From the Saved Results page users can:

- Export Results to Citation Software.
- Download Results in Printer-Friendly Text File.
- See Marking and Saving Results for more information about saving citations to the

### **Saved Results page**

- Use the check boxes on the Saved Results page to mark results that you want to e-mail, export, download, or print.
- E-mail saved results

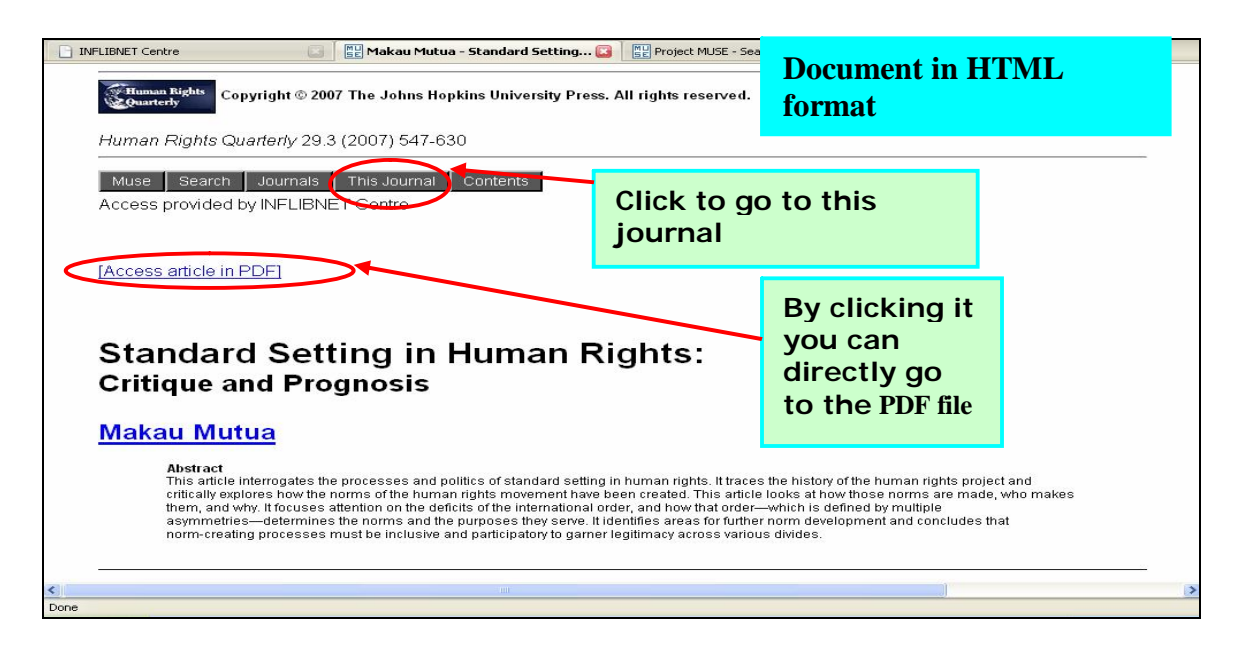

Your results will appear once you click search. They will be presented in relevance order, with the article containing the most references to your search terms first. To access the full text of articles listed in Project Muse, click on the **View in PDF** link after the article title.

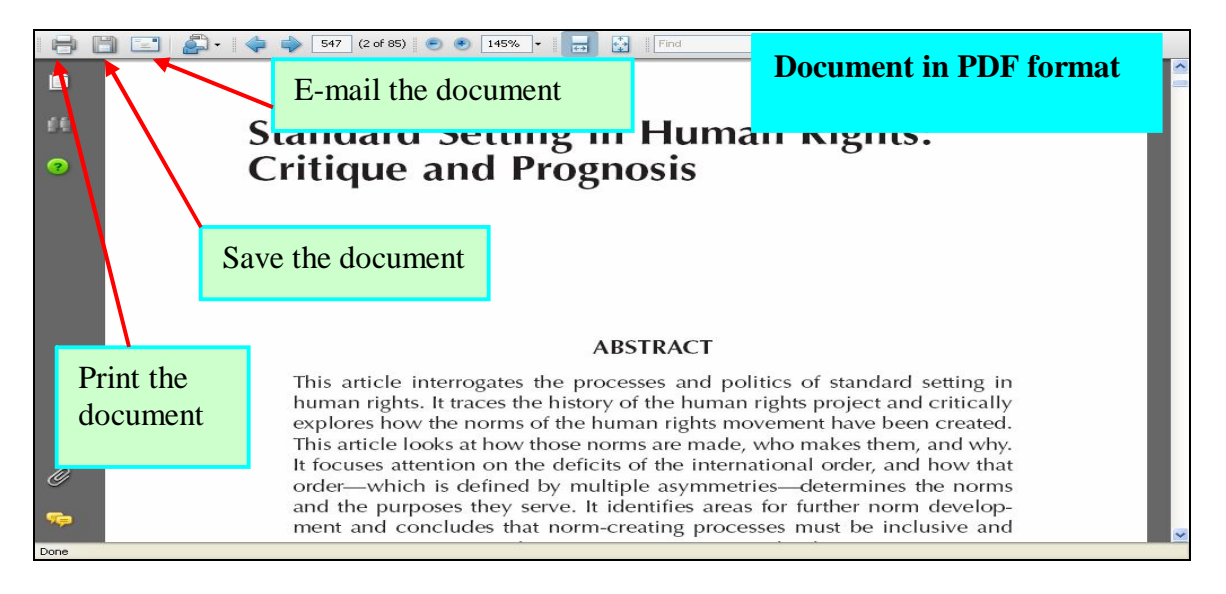

# **Advanced Search Screen**

Advanced screen provides more options for performing both simple and complex searching.

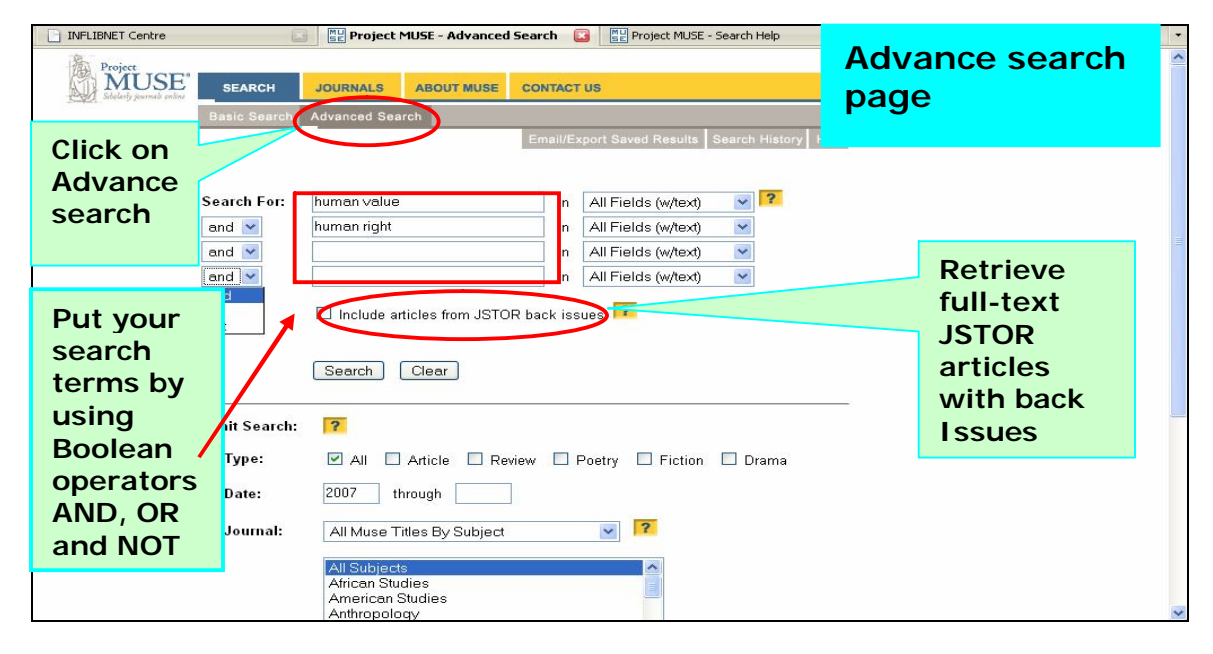

● Enter term(s) in the search box(es). Use quotations (e.g. "paradise lost") to search for phrases.

• If desired, combine terms by typing Boolean operators AND, OR, and NOT, or type terms in separate boxes and use the pull-downs at the left of the search boxes.

• Select fields to search from the right-hand pull downs. You can combine search strings against different fields by using the different search boxes

• Select how you want to sort and display your results. If needed, use limits to narrow the search results to specific sets of journals or articles.

#### **Limiting a Search**

If needed, use limits on the advanced screen to search on subsets of the Muse database by document type, date, or journal title(s):

**By Type: Use** the pull-down to limit to articles, reviews, or types of literary works.

**By Date: Enter** a 4-digit year in each box to set a range of dates to search.

**By Journal: Limit** search by individual journal title(s) or by subject group(s).

# **Upcoming journals:**

Users can view the list of **Upcoming Journals** by selecting this option from left side menu of the homepage.

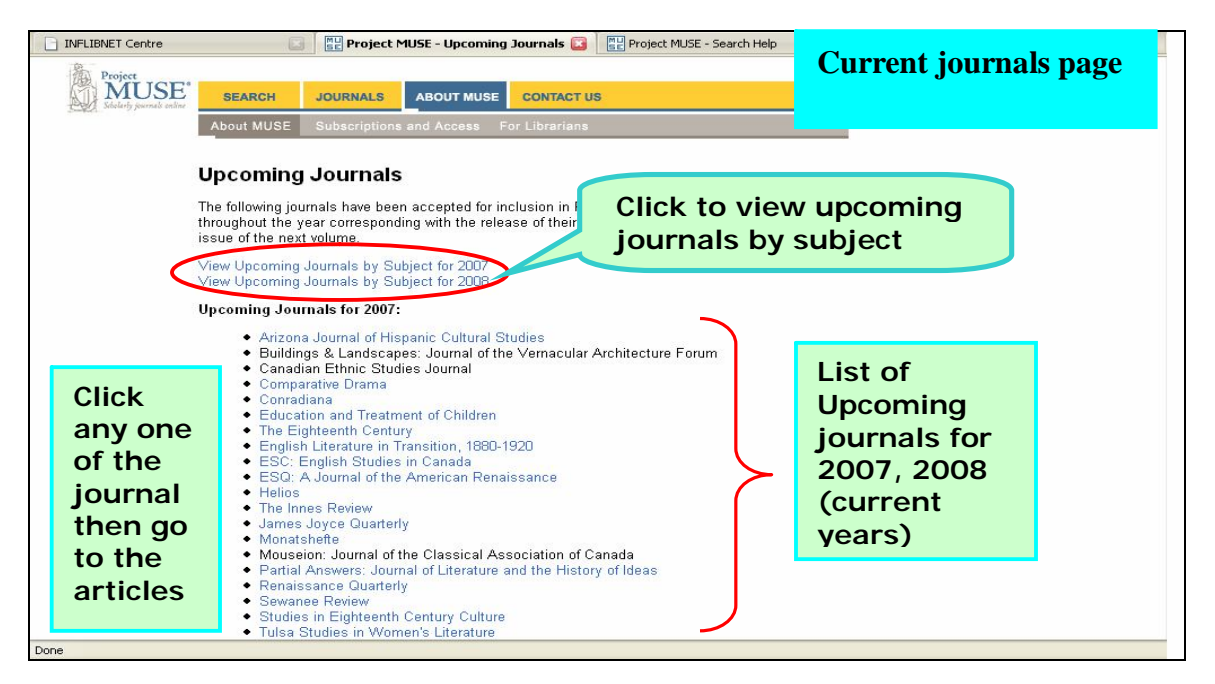

## **Sample Issues and Journal Descriptions**

This tab can be used to view the description about a journal. Users can select the name of the journal from the dropdown menu to view its description and a free preview of an issue of that journal.

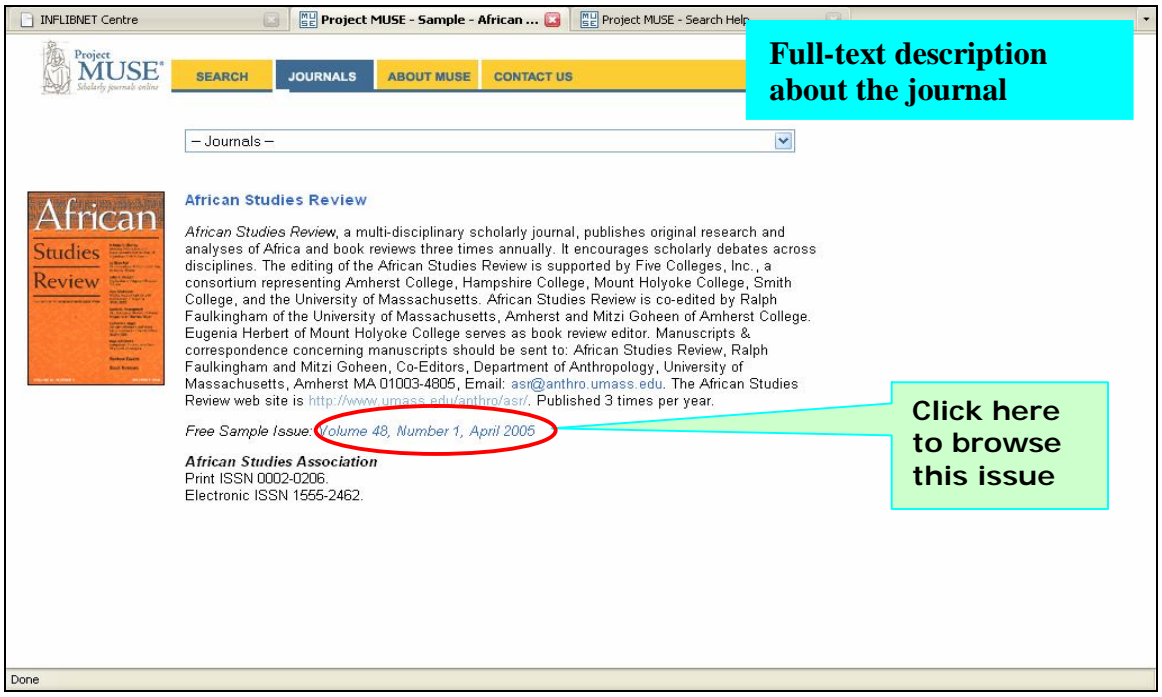

Users can also subscribe to RSS Feeds and e-mail alerts about a journal selecting it from the list on left side of home page.